## **University of Petra (Accredited University) Faculty of Information Technology**

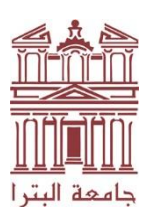

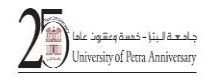

**جامعة معتمدة كلية تكنولوجيا المعلومات** 

**خطوات الدخول على Teams MS**

**كلية تكنولوجيا المعلومات**

**.1 الدخول الى موقع الجامعة اإللكتروني**

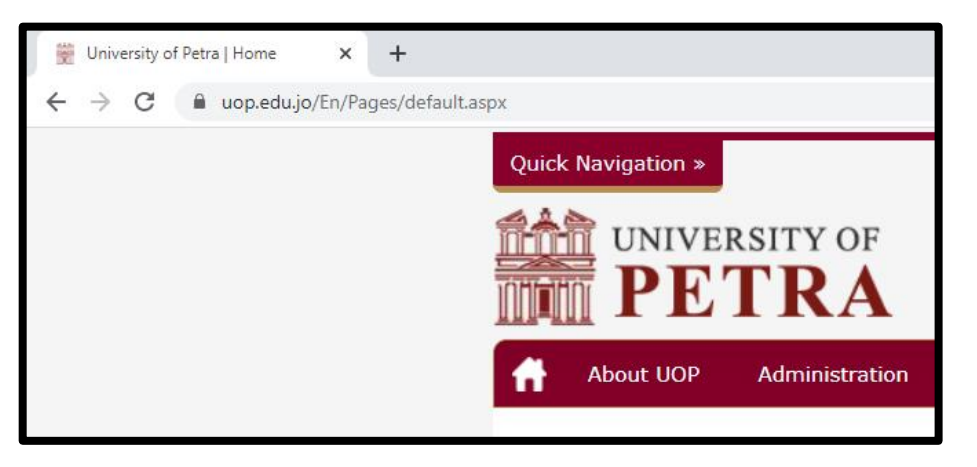

**.2 اختيار البريد اإللكتروني الخاص بالطالب**

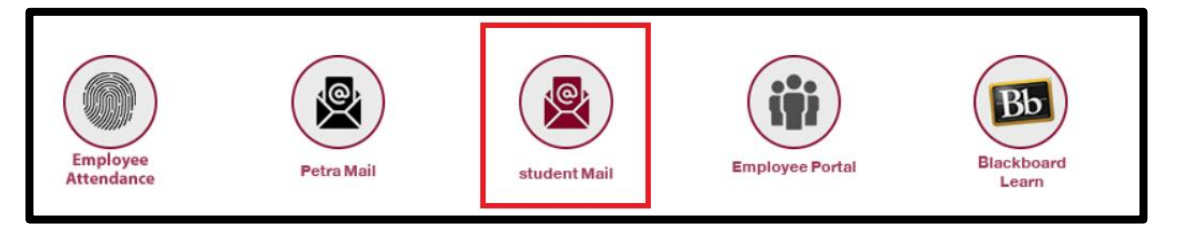

**.3 ادخال البريد اإللكتروني الخاص بالجامعة jo.edu.uopstd@id\_st**

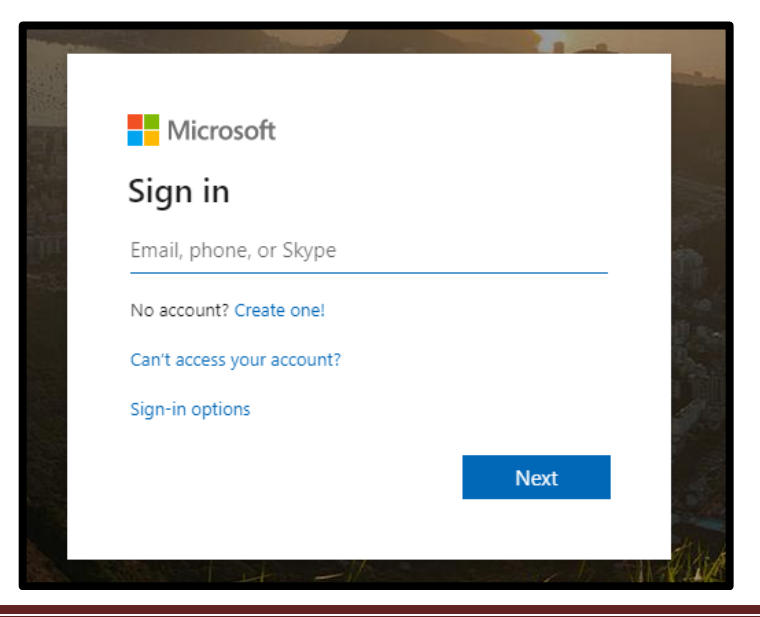

هاتف 00962-6-5799546: – فاكس: 00962-6-5799546: – ص.ب -961343عمان 11196 األردن Tel: 00962-6-5799546 –Fax:00962-6-5799546 - P.O.Box 961343 – Amman 11196 Jordan

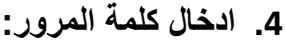

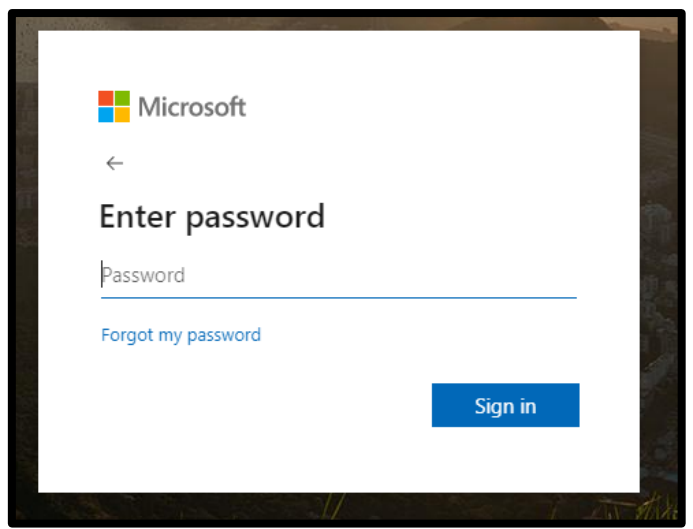

**.5 سيطلب منك اختيار بقاء معلومات تسجيل دخولك محفوظة لتقليل عدد مرات ادخال هذه المعلومات في كل مرة**

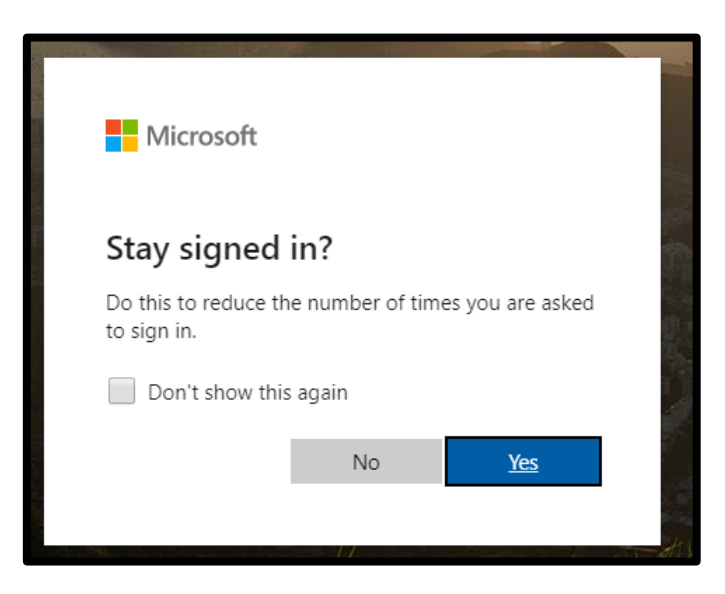

**.6 ستظهر قائمة تحتوي على جميع البرامج التي يمكنك استخدامها في 365 Office الرجاء الضغط على تطبيق الـ Teams كما هو موضح في الشكل التالي**

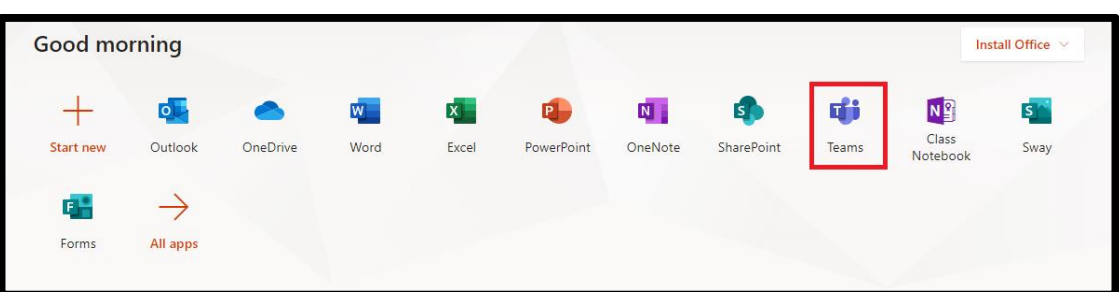

هاتف 00962-6-5799546: – فاكس: 00962-6-5799546: – ص.ب -961343عمان 11196 األردن Tel: 00962-6-5799546 –Fax:00962-6-5799546 - P.O.Box 961343 – Amman 11196 Jordan **.7 سيظهر لك قائمة تحتوي على مجموعة من التطبيقات التي يمكنك استخدامها في تطبيق الـ Teams كما في الشكل التالي:**

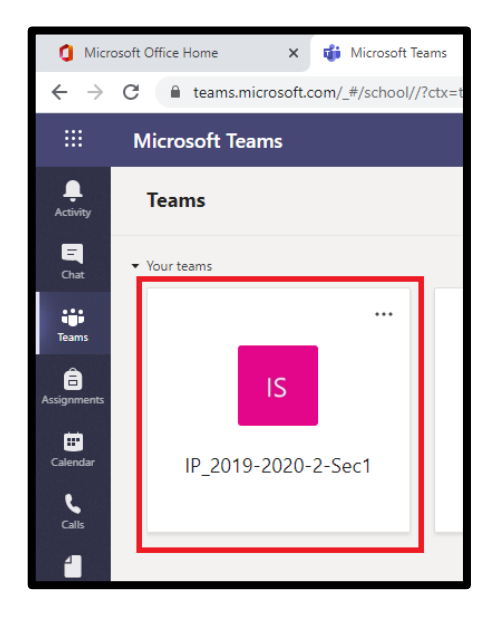

**.8 يرجى اختيار Teams وستظهر لك الفرق التي أنت مسجل بها**

**مثال: عند اختيار 1Sec2019-2020-2-\_IP ستظهر لك الشاشة التالي والتي تحتوي على االجتماع المجدول لهذا اليوم**

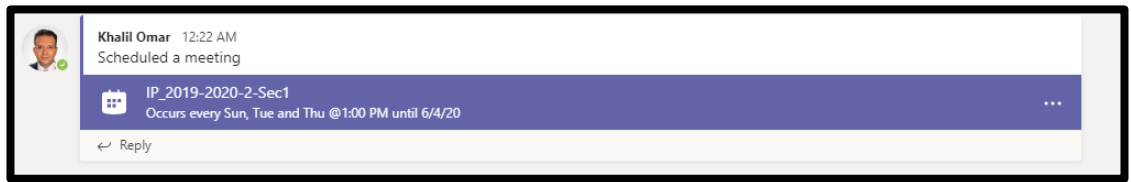

**.9 عند الضغط على االجتماع ستظهر لك شاشه تطلب منك االنضمام لالجتماع، أو تقوم باالنتظار لحين دعوتك لالجتماع عن طريق االتصال بك من قبل منظم االجتماع**

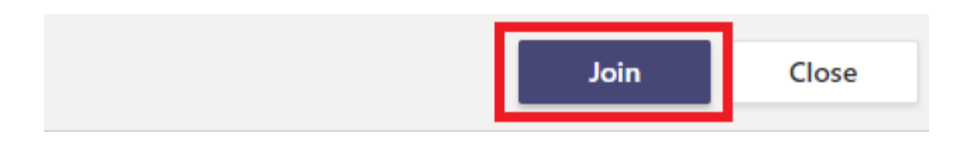